## **Tutorial- Inscrição na Chamada Pública para Estudo Socioeconômico**

## **CADASTRO DE COMPOSIÇÃO FAMILIAR**

## **Objetivo: orientar o estudante a cadastrar os membros da família, no sistema de inscrição da chamada pública para estudo socioeconômico.**

Olá, estudante! Antes de iniciar sua inscrição, é necessário que você cadastre cada uma das pessoas que residem na mesma casa que você. Além disso, após o cadastro você deverá responder o questionário sobre cada uma dessas pessoas.

IMPORTANTE: MESMO QUE EM ALGUM MOMENTO VOCÊ JÁ TENHA CADASTRADO OS SEUS MEMBROS FAMILIARES, OBRIGATORIAMENTE VOCÊ TERÁ DE REVISAR, EDITAR E SALVAR OS DADOS DE CADASTRO, BEM COMO RESPONDER AO QUESTIONÁRIO PARA QUE O SISTEMA SALVE EM SUA BASE AS INFORMAÇÕES. CASO ESSE PASSO NÃO SEJA FEITO, AS INFORMAÇÕES DE SEUS FAMILIARES FICARÃO INCOMPLETAS.

Esse tutorial irá te ensinar como você fará esse cadastro e edição! Para isso, leia o passo a passo que consta abaixo:

1° Acesse o portal do estudante [\(Portal Estudante \(ifb.edu.br\)](https://portaldoestudante.ifb.edu.br/seguranca/usuarios/entrar) e insira seu CPF e a sua senha.

 Caso ainda não tenha se cadastrado no Portal do Estudante, verifique [aqui o](https://www.ifb.edu.br/espaco-do-estudante/noticias/30181-faca-agora-mesmo-seu-cadastro-no-portal-do-estudante)  [passo a passo.](https://www.ifb.edu.br/espaco-do-estudante/noticias/30181-faca-agora-mesmo-seu-cadastro-no-portal-do-estudante)

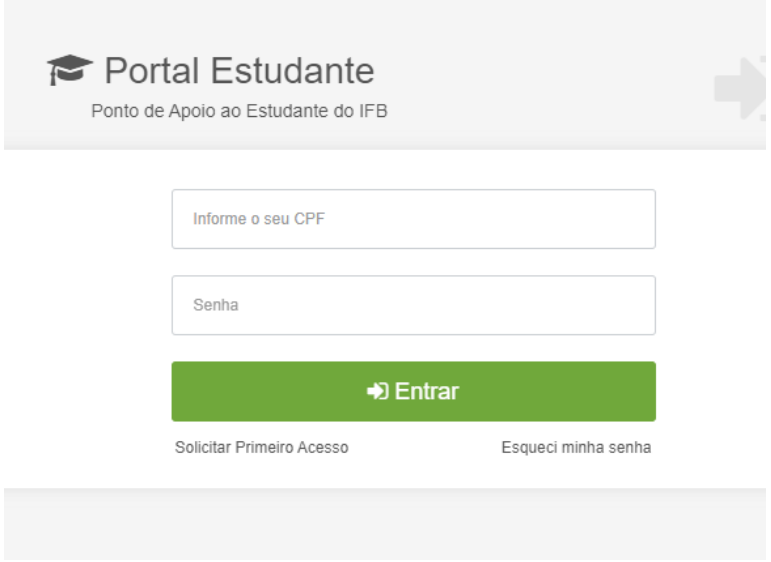

2° Em Assistência Estudantil, na barra lateral esquerda, clique na setinha preta, em Assistência Estudantil

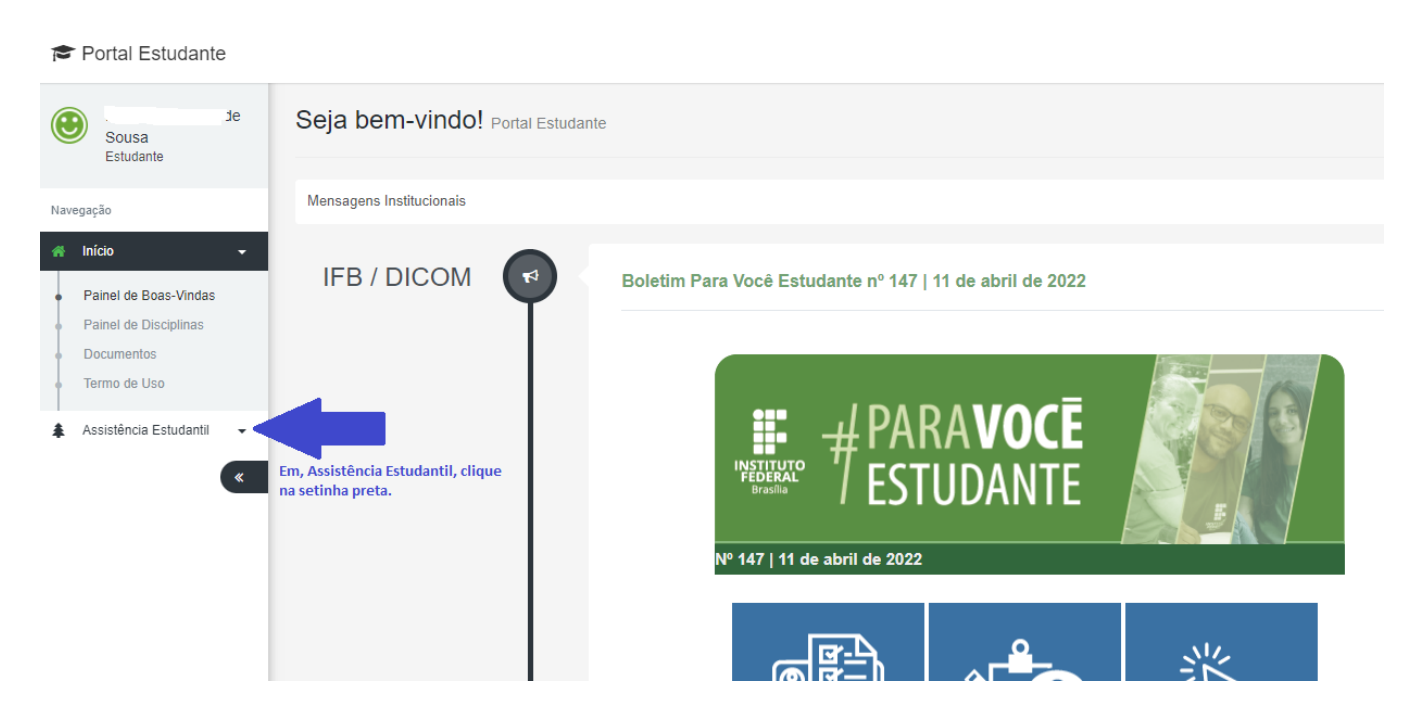

3° Passo: Irão aparecer duas opções "Composição Familiar" e "Inscrições". Clique em "Composição Familiar". É nessa opção que você irá cadastrar cada uma das pessoas que residem na mesma casa com você.

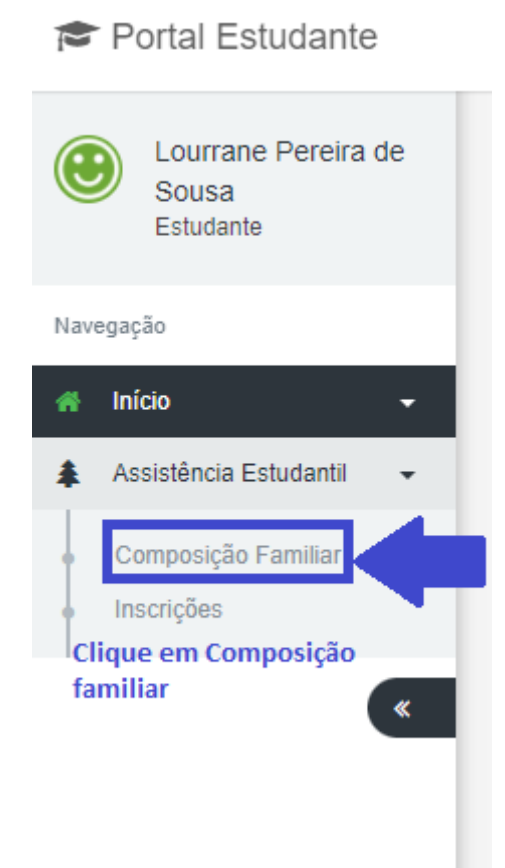

4° Passo: Insira todas as informações sobre o primeiro membro familiar a ser cadastrado. Caso o membro familiar seja menor de idade e não possua CPF, insira o CPF do responsável legal. Depois, clique em salvar.

## Portal Estudante

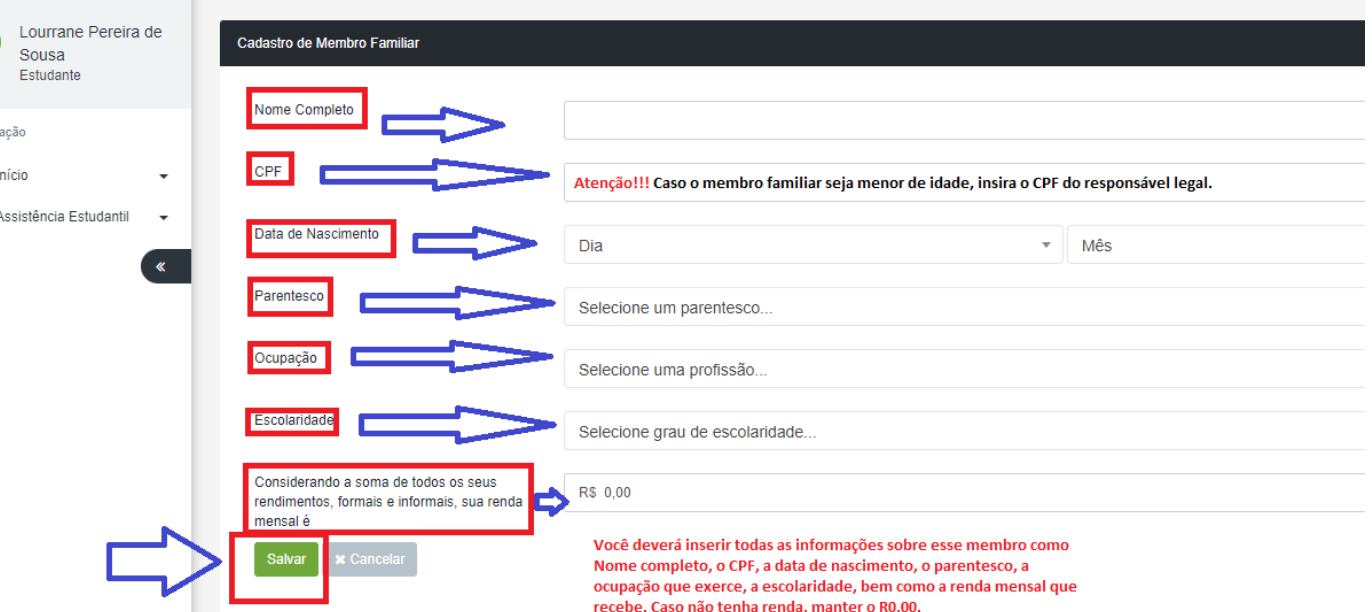

5° Passo: Após cadastrar o membro familiar, você deverá preencher o questionário sobre essa pessoa. Clique no ícone, conforme imagem abaixo.

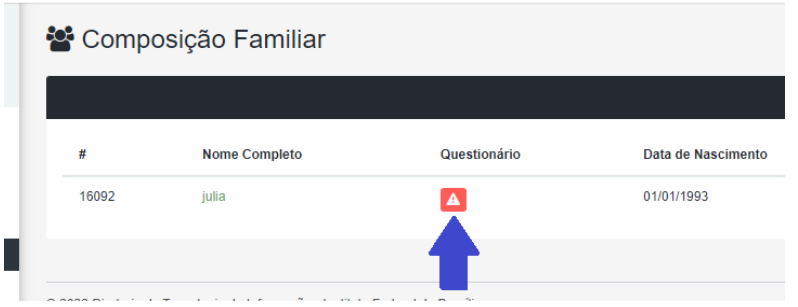

Serão apresentadas as seguintes questões a serem respondidas:

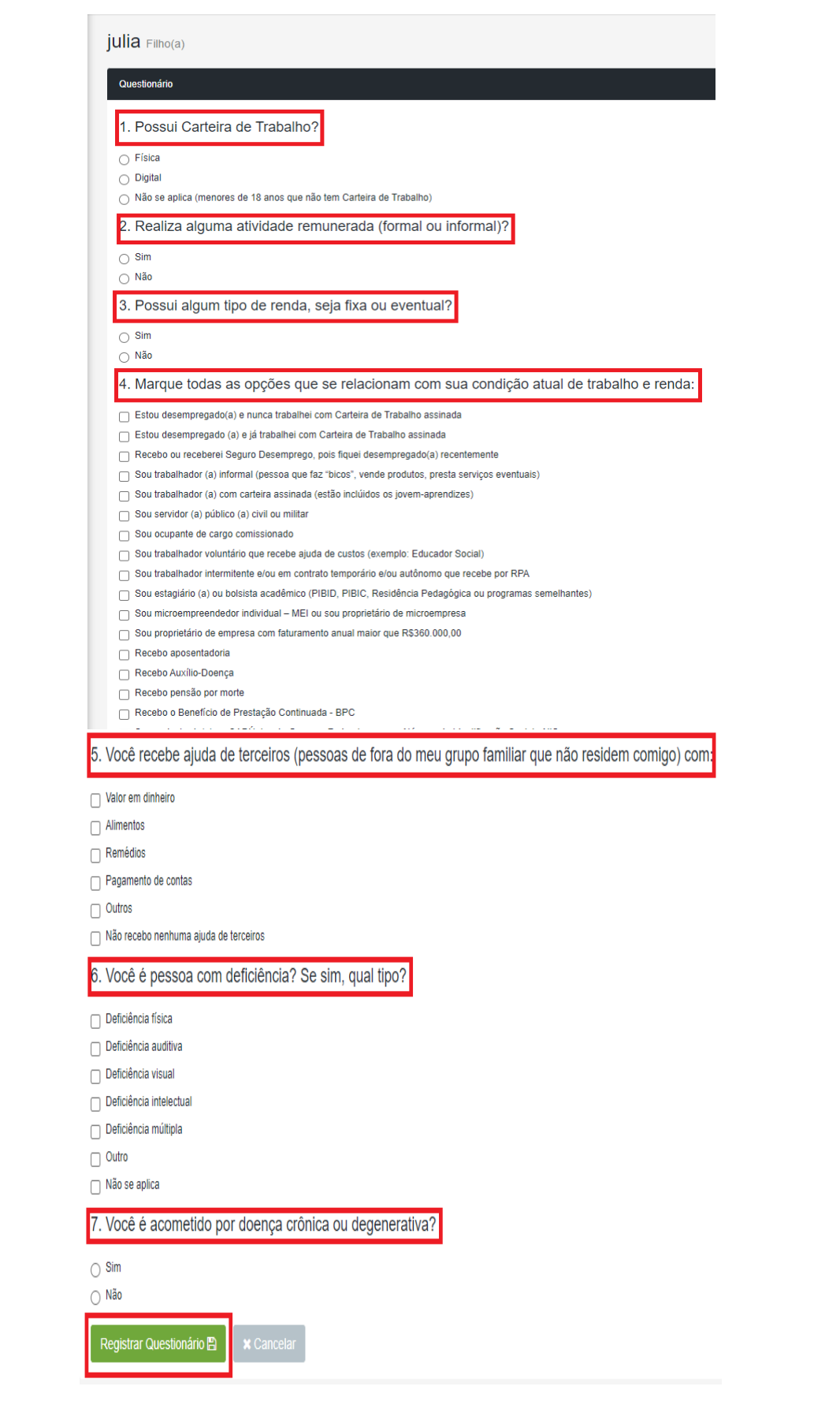

6° passo: Após responder as perguntas, clique em Registrar Questionário.

7° Esse mesmo passo a passo deverá ser feito com cada um dos membros familiares que residem na mesma casa com você.

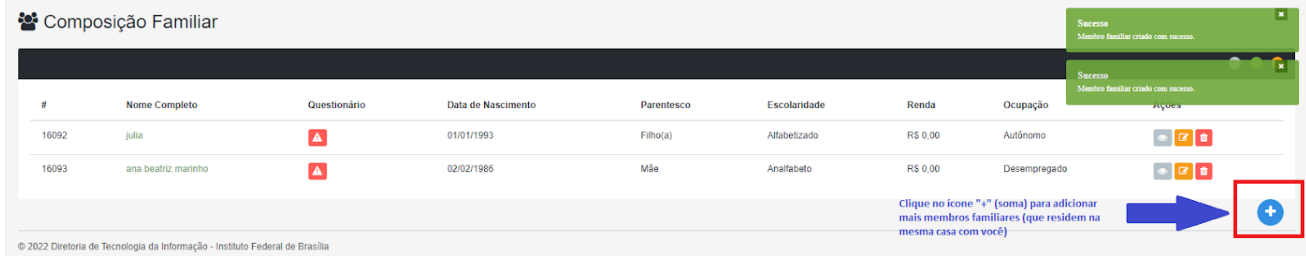

8° Passo: Após cadastrar cada um dos membros familiares e responder ao questionário de cada um deles, você deverá iniciar sua inscrição.

Portal Estudante

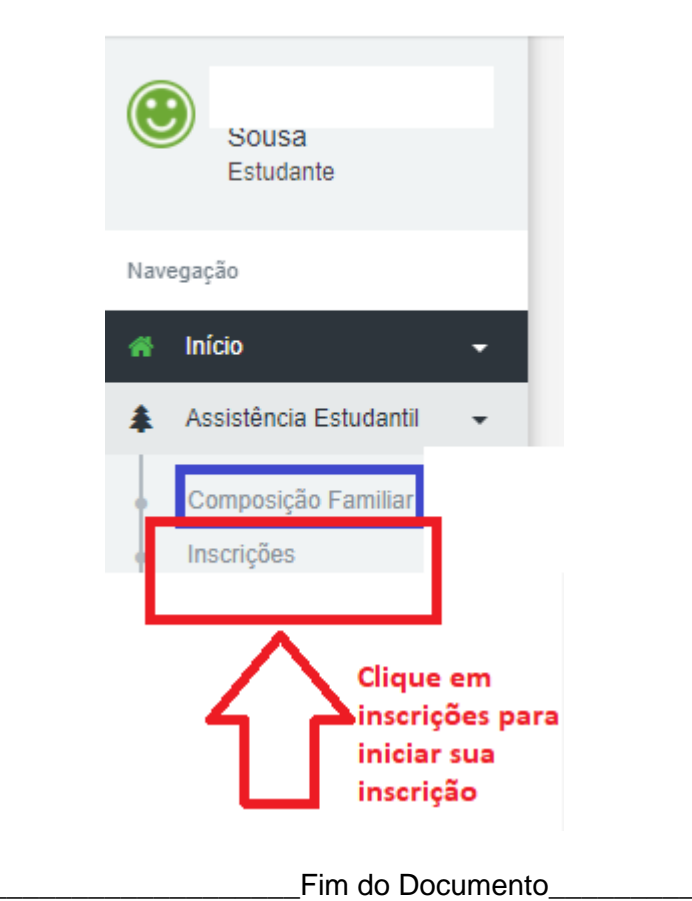